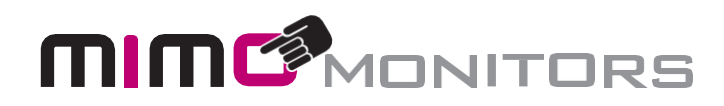

# **MTemp Instruction Manual**

## Adapt-IQ Digital Signage Tablets 7", 10.1", 15.6", 21.5"

Model:

MCT-70QDS, MCT-70QDS-POE, MCT-10QDS, MCT-10QDS-POE, MCT-10HPQ, MCT-10HPQ-POE, MCT-156QDS, MCT-156QDS-POE, MCT-156HPQ, MCT-156HPQ-POE, MCT-215HPQ

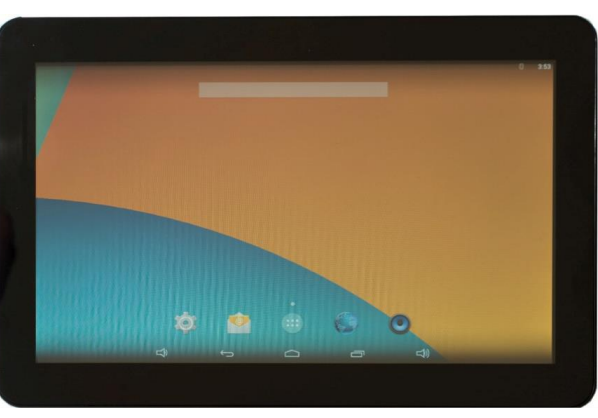

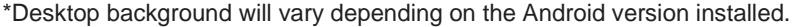

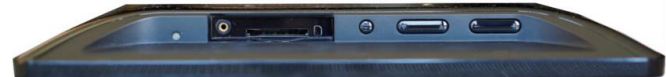

#### Please keep this manual for future reference.

### **Table of Contents**

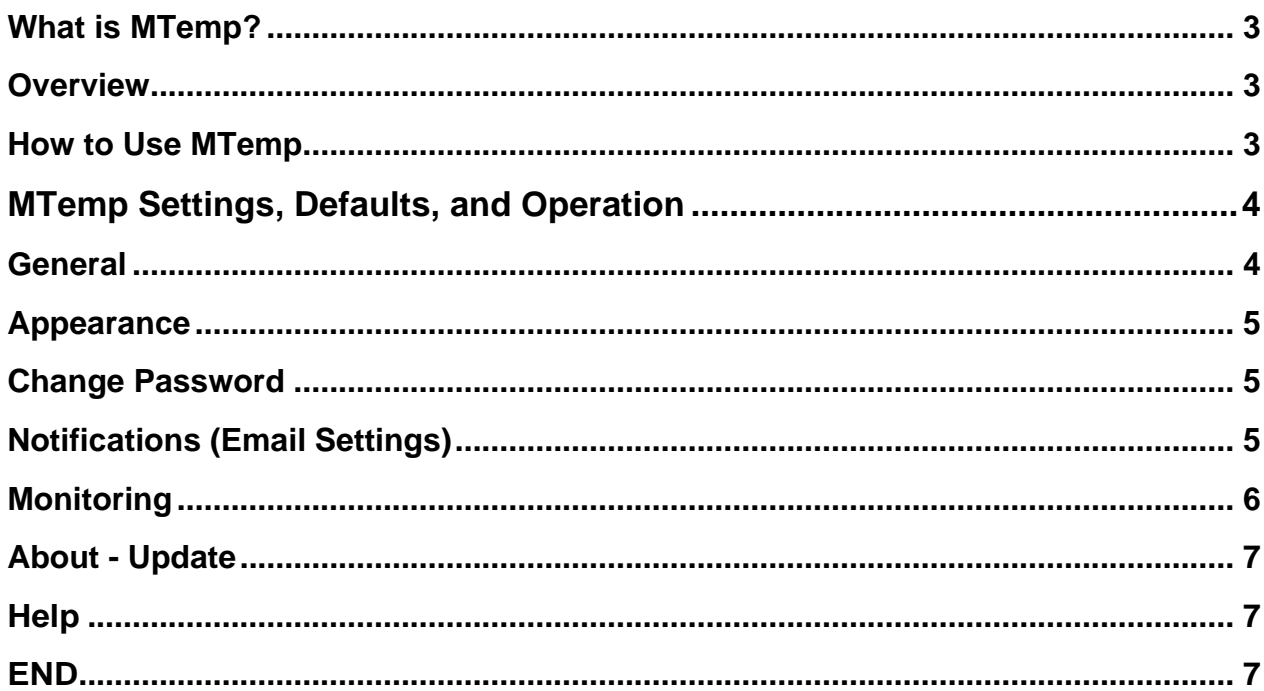

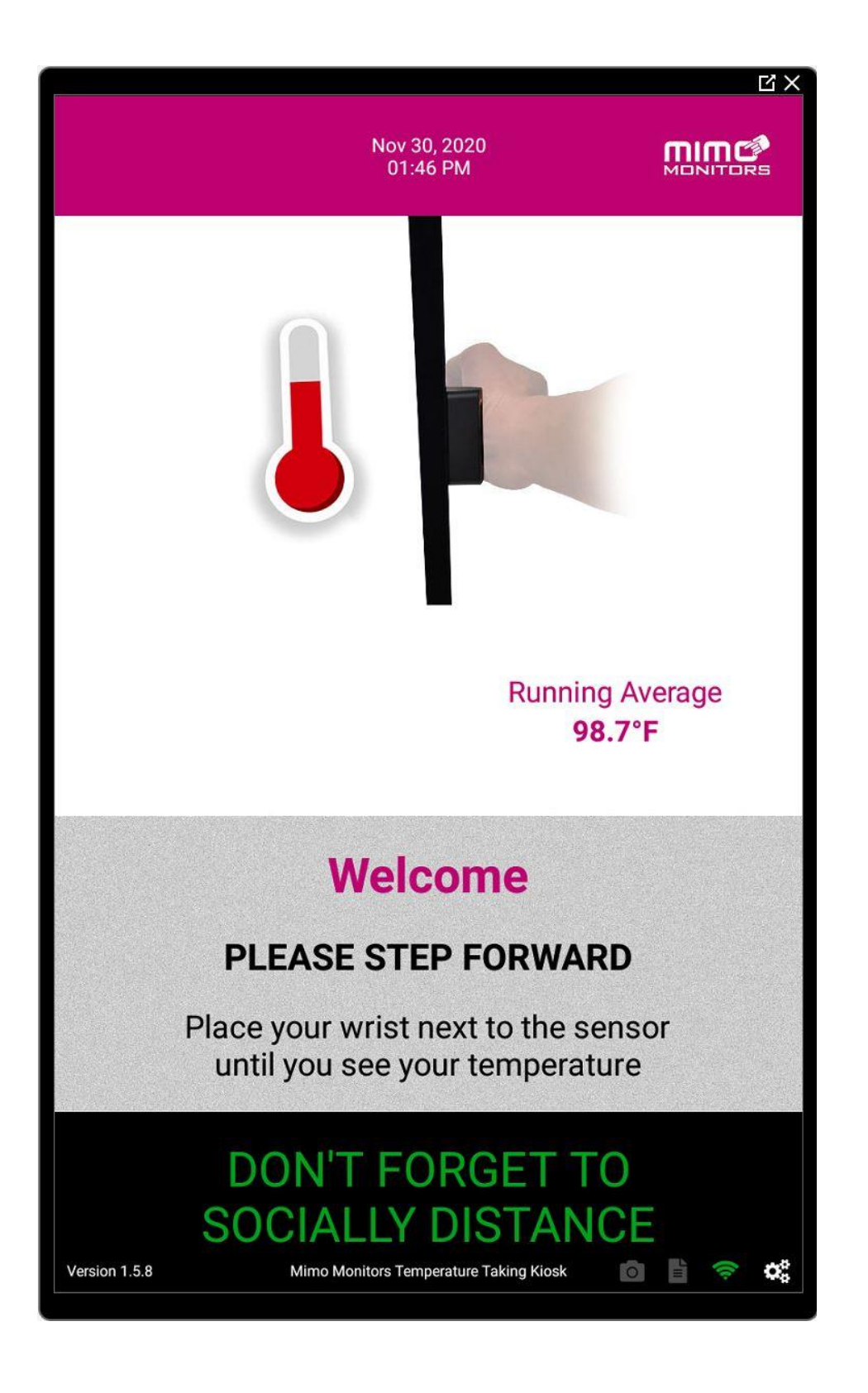

**Mimo Monitors** 743 Alexander Rd. Suite 15 Princeton, NJ 08540

#### <span id="page-2-0"></span>What is MTemp?

MTemp is a simple stand-alone human temperature measurement solution. The solution is comprised of a Mimo Android tablet, a Mimo proprietary sensor assembly, and an easy-to-use graphical user interface that provides for reading and displaying a person's surface temperature in either Celsius and Fahrenheit. It combines a Time of Flight sensor for measuring distance with a medical grade non-contact FIR temperature sensor to report accurate and reliable human temperature measurements.

#### <span id="page-2-1"></span>**Overview**

MTemp does NOT detect ailments or viruses of any kind. MTemp is intended to be used for screening people prior to entering locations where proximity and contact put the general population at risk to exposure and infection. The use case would be that a person who appears to have a relatively high temperatures should be identified and further screened by the site attendant.

It is important that such screening aides are "non-contact" and therefore MTemp is designed to measure a person's external (surface) temperature and either report raw temperature data or extrapolate values that are identifiable to most people. For example, the internal temperature of a healthy person as a point of reference is 98.6 F (37 C). The surface temperature of a person's forehead is representative of internal temperature but will be different and usually lower than a healthy person's internal temperature. This is also true for the temperature of a person's wrist which could be much lower than a forehead temperature reading. MTemp provides free text fields that can be used to manage the failing temperature value if desired.

#### <span id="page-2-2"></span>How to Use MTemp

- 1. Unbox and mount the tablet in the preferred orientation. The orientation may depend on sensor location and mounting preferences. Various mounting options are available including desktop and wall mount.
- 2. Apply power to the tablet and launch the MTemp application (it can be configured for auto-start).
- 3. Click on the Settings icon (lower right of screen) and configure the Settings.
	- a. The default Settings password is 0000.
	- b. Settings details are provided below.

**Mimo Monitors** 743 Alexander Rd. Suite 15 Princeton, NJ 08540

#### <span id="page-3-1"></span><span id="page-3-0"></span>General

- 1. Distance Threshold is the range wherein a valid temperature will be sensed. Defaults are
	- a. Min  $= 0$  cm
	- b. Max  $= 4$  cm
- 2. Temperature Scale = Fahrenheit by default and Celsius is an available option.
- 3. Temperature Type
	- a. Internal will set Failing Temperature to 100.4F (38C).
	- b. Forehead will set Failing Temperature to 96.8F (36C).
	- c. Wrist will set a Failing Temperature to 95.72F (34.5C).
- 4. Failing Temperature:
	- a. Failing Temperature supports 2 modes of operation.
	- b. Mode 1: Failing Temperature fixed value
		- i. The Failing Temperature field is set by the Temperature Type selection as described above. Can optionally be entered as free text. In either case, it is a fixed value.
	- c. Mode 2: Statistical Temp
		- i. This allows for the system to base the pass-fail criteria on a population of people. In this mode, the actual measured values are less important, and the result is a comparison of an individual to a population. If the person's measurement is a relative outlier, the person will be asked to step aside for further assistance.
		- ii. When enabled, the sigma icon in the lower right portion of the main user interface will turn green.
		- iii. The system will use a running average (mean) and standard deviation to determine pass or fail.
		- iv. The failed temperature value will be a configurable number of standard deviations above the mean.
		- v. The mean value is based on the last 100 readings.
		- vi. By default, this is set to 2 standard deviations but can be adjusted in the associated free text field.
		- vii. Until 100 readings have been captured, the failing temperature will be based on the Failing Temperature set by the selected Temperature Type (unless manually adjusted).
		- viii. When 100 readings are captured, the Running Average text message on the main user interface will change to Statistical Average to clearly indicate that the system is based on a statistical model.
- 5. Offset Value = 0.0 by default.
	- This is a free text field, and this value is added to the measured temperature.
- 6. Temperature Text = Disabled
	- This determines whether the measured value is shown in the user interface.
- 7. Show Result Duration = 3 set by default.
	- Determines the time that the measured temperature is displayed on the user interface.
- 8. Number of Readings = 6 set by default.
	- This is the number or readings that the sensor will take before the progress bar reaches 100%. Reducing this value will decrease the measurement time (speed up the process) by 0.5 seconds per reading. For example, 6 readings = 3 secs, 2 readings = 1 second.

**Mimo Monitors** 743 Alexander Rd. Suite 15 Princeton, NJ 08540

- 9. Take Survey
	- a. When enabled this will generate a COVID-19 survey.
	- b. The survey will appear immediately after a temperature reading and immediately before presenting the results of the temperature reading.
	- c. This is a pass or fail survey. Any "Yes" response will cause a failed survey. The survey screen will turn red as a visual cue for the site attendant.
	- d. If Notifications are enabled and configured, the survey results will be forwarded whether the person has passed or failed the temperature test.
	- e. When Take Survey is enabled, a "document" icon will turn green in the bottom right portion of the screen to indicate that the survey feature has been enabled.

#### <span id="page-4-0"></span>Appearance

- 1. Show Mimo Logo
	- The Mimo logo at the top right of the display is enabled by default but can be disabled.
- 2. Show Logo is disabled by default.
	- Show your own logo in the top left of the display. Simply click the Choose Logo button and navigate to either internal memory or a memory stick to select your logo. Click the enable button to make sure it is displayed.

#### <span id="page-4-1"></span>Change Password

1. Change Password: Enter a password and click on Save to update.

#### <span id="page-4-2"></span>Notifications (Email Settings)

Email and text message notifications can be sent to alert concerned parties of a failed temperature test. Additionally, if Survey is enabled, emails and text messages will be sent for all readings regardless of whether the person passed or failed the temperature test.

As of the writing of this document, Mimo Android tablets do not include built-in cellular service and MTemp does not support 3<sup>rd</sup> party cellular dongles. However, MTemp can provide email and text message notifications. Text messaging requires gateway domain-based text/mms email addresses.

The setup process is similar to how email accounts are added to applications such as MS Outlook or any application that supports consolidating email accounts. The requirements include the security protocol used, the outgoing server host setting, the outgoing server port number, email username for the account from which emails will be sent, email password for the account from which emails will be sent, from email address, email subject, email body.

A possible use case scenario is that a customer would create an email account specifically for these notifications and provide all the settings information for that account.

Please work with your IT professional to gather the required email settings.

**Mimo Monitors** 743 Alexander Rd. Suite 15 Princeton, NJ 08540

Here is the setup procedure:

- 1. Enter recipients in the following formats:
	- a. Email [name@domain.com](mailto:name@domain.com) (net, org, etc.)
	- b. Text or MMS [8474567890@txt.att.net](mailto:8474567890@txt.att.net) (ATT example)
		- i. Check with your carrier for their gateway domain email address.
		- ii. Here is a reference website: [https://en.wikipedia.org/wiki/SMS\\_gateway](https://en.wikipedia.org/wiki/SMS_gateway)
	- c. Click on Add.
- 2. Select the Authentication method (None, SSL, TLS).
	- a. Note that the outgoing server port (SMTP Port) may change depending on this selection.
- 3. Enter SMTP Host
- 4. Enter SMTP Port
- 5. Enter the email username for the account that will be sending notifications.
- 6. Enter the password for the account that will be sending notifications.
- 7. Enter the From Address (will be shown as the Reply To address).
- 8. Enter the Email Subject.
- 9. Enter the Email Body.
- *10. PRESS SAVE*

#### <span id="page-5-0"></span>**Monitoring**

This mode supports remote monitoring of the temperature taking devices. An expected use case is that a facility may have many access points that can be monitored by a single attendant running MTemp in Monitoring mode. The monitoring device presents a screen that is dedicated to "Reported Results". As of the writing of this User Guide this monitoring configuration is LAN based. If monitoring remote sites is desired, that can be accomplished using a VPN and your IT professional can help with the required setup.

#### Setup & Use

- 1. Temperature taking device:
	- a. Go into MTemp Settings and the tap on Monitoring option.
	- b. "Set this device as monitoring device": Make sure this box is unchecked.
	- c. "Monitoring Device IP": Enter the IP address of the monitoring. This is shown within MTemp of the Monitoring Device near the top of the screen.
	- d. Save
- 2. Monitoring device
	- a. Go into MTemp Settings and tap the Monitoring option.
	- b. "Set this device as monitoring device": Make sure this box is checked.
	- c. "Monitoring Device IP": Leave this field empty.
	- d. Save
	- e. Return to the Main User Interface using the "Back" arrow at the top left of the screen.
	- f. Tap on the computer monitor icon in the bottom left side of the display (near the version number)
	- g. This will present a Results Monitoring screen.
	- h. To clear all results, swipe up from the bottom of the screen and click the back arrow.
	- i. Enter the password to get back to MTemp Settings and select Monitoring.
	- j. Tap the "Clear All Received Readings" button and then Yes to clear all results.
	- k. Save

**Mimo Monitors** 743 Alexander Rd. Suite 15 Princeton, NJ 08540

#### <span id="page-6-0"></span>About - Update

This section provides details related to the operating system, MTemp version number, and device serial number. Auto update is enabled by default but can be disabled.

- Update MTemp
	- i. MTemp will generate a random update time between 12 AM and 7 AM and will show the update time as Auto Update at 2AM (for example).
- If an update is available, it will be downloaded and installed automatically. All Settings will be preserved. If needed, customer configured Settings can be removed and default app settings restored by:
	- i. Go to tablet Settings  $\rightarrow$  Apps  $\rightarrow$  long press on MTemp  $\rightarrow$  press Storage  $\rightarrow$  press CLEAR DATA. Return to MTemp.

#### <span id="page-6-1"></span>**Help**

<span id="page-6-2"></span>The Help section displays the version specific User Guide.

END

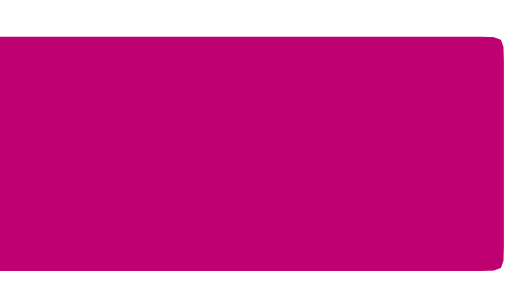

**Mimo Monitors** 743 Alexander Rd. Suite 15 Princeton, NJ 08540